# **UH-OH!**

## **Troubleshooting the TI-83/84 Graphing Calculator**

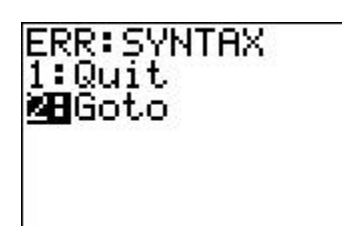

#### **Choosing Quit or Goto**

When you receive an Error Message and get a choice of **Quit** or **Goto**, it is usually better to choose **Goto**. After you press **Goto,** the calculator will jump to the spot that is causing the error, letting you know what needs to be changed to correct the error.

#### **The Minus key and the Change Sign key are NOT interchangeable.**

**ENTER** 

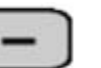

5

Ex) Suppose you want to calculate:  $5 - (-2)$ 

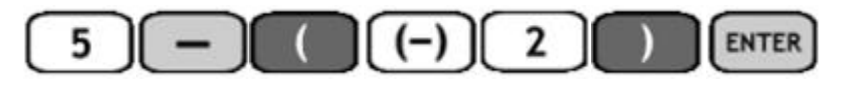

is entered CORRECTLY.

will give you a Syntax Error.

#### **Failure to use Parentheses may yield unexpected results.**

2

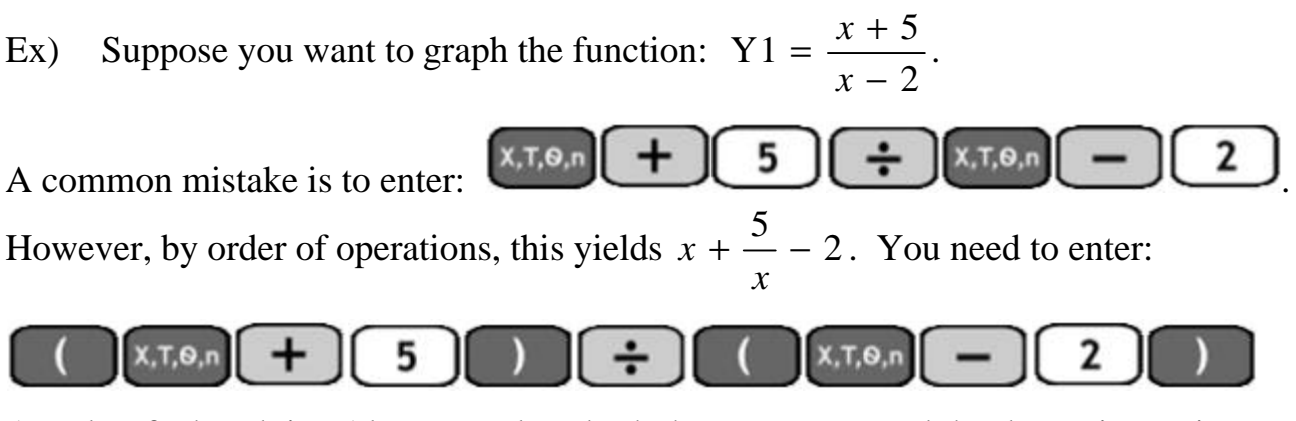

A Rule-of-Thumb is: Always enclose both the numerator and the denominator in parentheses. Additionally, when you are not sure if you should use Parentheses or not, use Parentheses.

#### **Xmin must be less than Xmax and Ymin must be less than Ymax.**

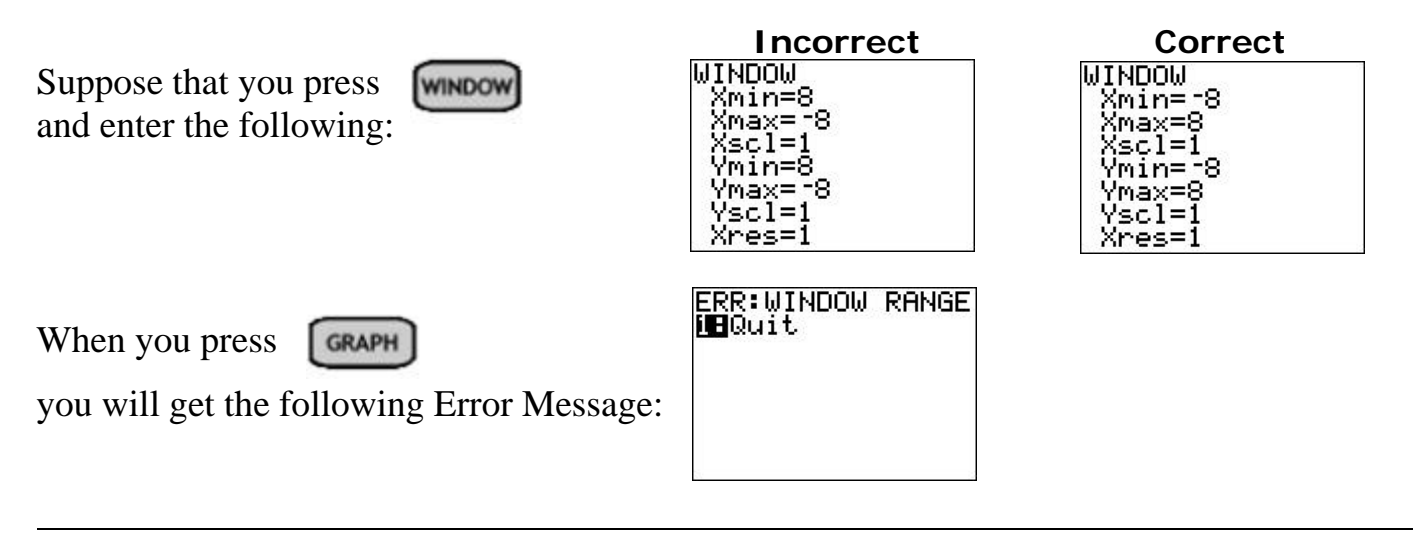

#### **What does Xres do?**

To graph a function, the calculator plots points in the window, connecting the points to create the graph. Xres controls the number of X-values or points used to create the graph.

When Xres=1, the X-values / points are closer together, resulting in a smoother graph. For Xres=1, an X-value is used for each pixel across the screen (96 pixels ? 96 X-values).

When Xres=8, the X-values / points are farther apart, resulting in a more jagged graph. For Xres=8, an X-value is used every 8 pixels (96 pixels  $/ 8 = 12$  ? 12 X-values).

#### **If using Xres=1 produces a smoother graph, then why use a larger value for Xres?**

Plotting more points (Xres=1) takes longer to draw the graph than plotting fewer points. If you need to speed up the graphing, change Xres=1 to Xres=3, a balance between speed and smoother graphs.

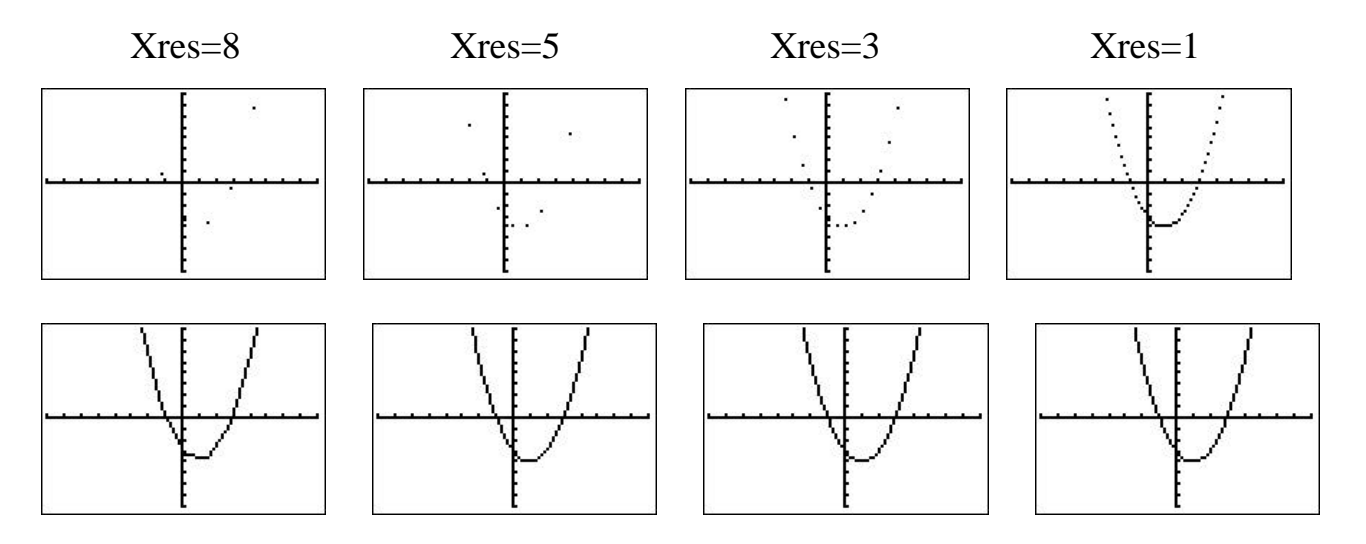

#### **The Y-values are missing from the Table.**

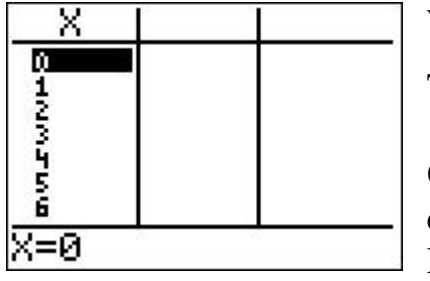

When you press  $\begin{bmatrix} 2 \text{nd} \end{bmatrix}$  GRAPH , i.e. Table,

The Y-values do not show up in the Table.

**Cause:** You must enter an expression for the function in the calculator before creating a table for that function.

Press  $\lceil \gamma \rceil$ , then enter an expression for the function.

### **You can't delete the X-values from the Table.**

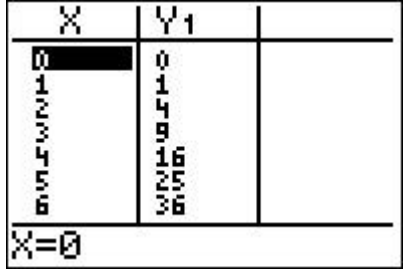

When you press  $\left[\begin{array}{cc} \mathsf{2nd} \end{array}\right]$   $\left[\begin{array}{cc} \mathsf{GRAPH} \end{array}\right]$ , i.e. Table, and press  $\left[\begin{array}{cc} \mathsf{2nd} \end{array}\right]$ **DEL** 

to delete the X-values one-by-one, nothing happens.

**Cause:** The Table is set to Automatically fill in the X- and Y-Values. You must go to TABLE SETUP and change the Independent Variable to **ASK.**

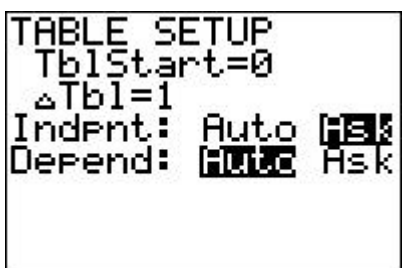

First enter Table Setup Mode: Press **WINDOW**  $2nd$ Move the blinking cursor down to the Independent Variable, then move the cursor on top of  $\overrightarrow{ASK}$ , and press  $\overrightarrow{ENTER}$ . When you switch to Table Mode, you will be able to delete the X- and Y-values in the table.